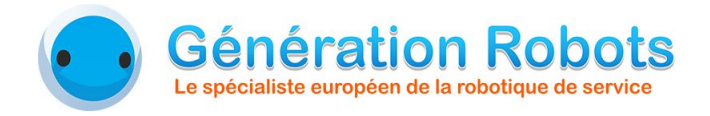

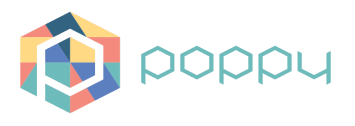

# **Poppy Generation Robots Replayer** Manuel d'utilisation KeraalApp

*Damien Deguyenne - Génération Robots - Octobre 2017*

www.generationrobots.com

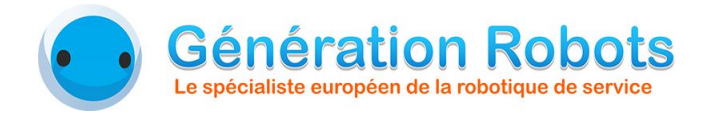

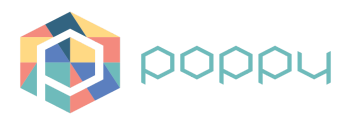

### 1. Installation et démarrage

- **1.** Placez le robot sur son support.
- **2.** Branchez l'alimentation de Poppy. Pour cela, branchez les 2 câbles d'alimentation des moteurs dans le dos de Poppy (cf photo ci-dessous), puis branchez le câble de la tête de Poppy.

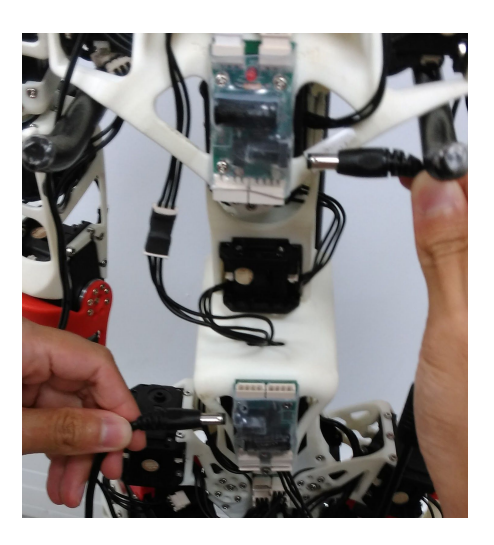

**3.** Ouvrez une page web sur l'ordinateur, et ouvrez la page <http://localhost/keraalApp/poppyGRR.php>.

Le robot s'initialise automatiquement. Une fois que le robot Poppy a annoncé qu'il est prêt, il ne reste plus qu'à utiliser l'interface graphique web.

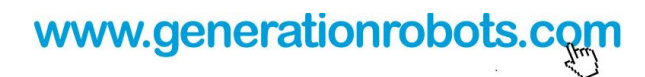

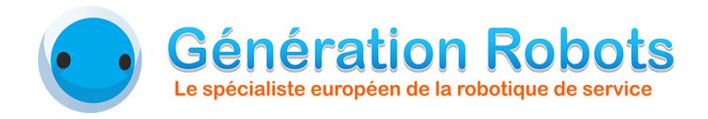

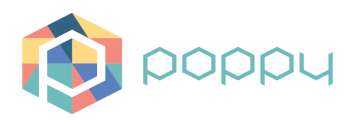

## 2. L'interface web

L'interface web ouverte est la suivante.

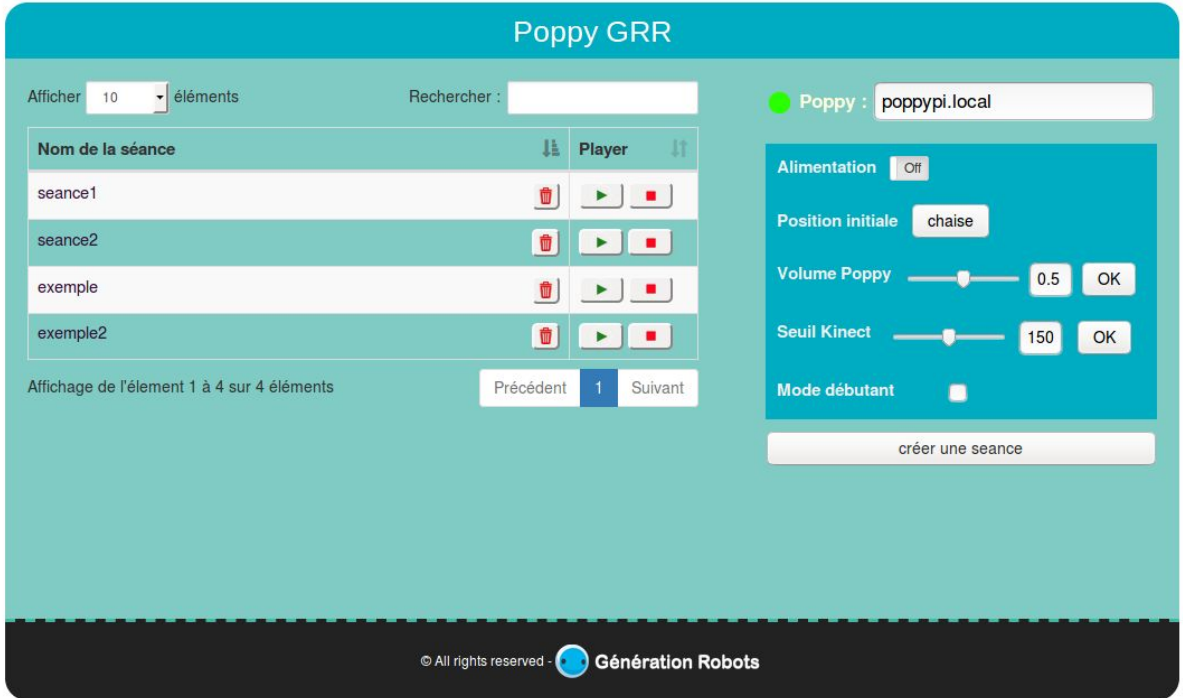

#### 2.1. Se connecter au robot

**4.** En haut à droite de la page, vous pouvez décider à quel robot se connecter. Indiquez le nom du robot (par défaut : poppy.local), ou son adresse IP.

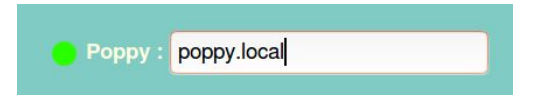

Si le robot est bien connecté, le voyant devant "Poppy" passe au vert. Si le voyant est rouge, le robot n'est pas connecté ou le nom indiqué n'est pas celui du robot. S'il est orange, les données du robot ne sont pas à jour (voir avec le technicien).

#### 2.2. Réglage du volume

Il est possible de régler le volume du robot. Pour cela, ajuster la valeur du volume en faisant glisser la barre, et valider en cliquant sur "OK".

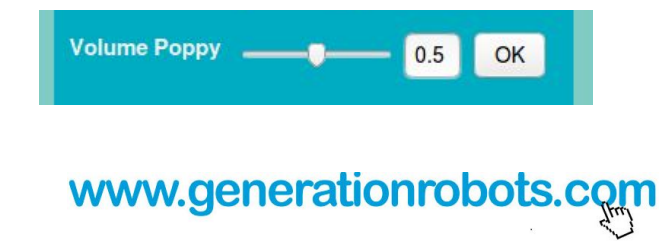

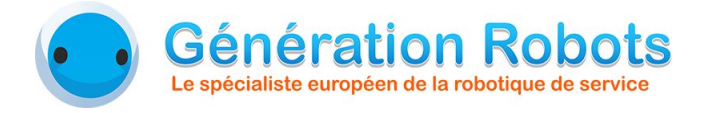

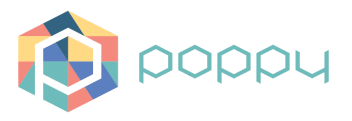

#### 2.3. Réglage du seuil de la Kinect

Il est également possible de régler la difficulté de la Kinect. Pour cela, ajuster la valeur du seuil de la Kinect en faisant glisser la barre, et valider en cliquant sur "OK". Plus cette valeur est grande, et plus l'analyse des mouvements est facile.

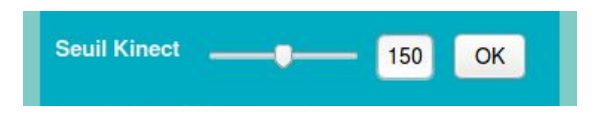

#### 2.4. Mode débutant

Il est possible d'activer un mode débutant de la séance en cochant la case "mode débutant".

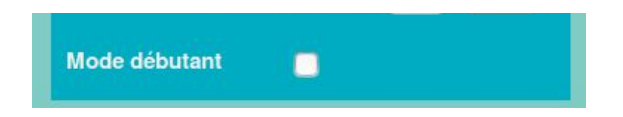

Si le mode débutant est activé, lors de la séance, le robot montrera l'ensemble des exercices une première fois avant d'attaquer la séance en tant que telle.

Si le mode débutant n'est pas activé, alors le robot ne montrera pas l'ensemble des exercices une première fois, mais commencera directement la séance avec le premier exercice.

Les démonstrations initiales lors de chaque exercice seront dans tous les cas réalisées par le robot.

#### 2.5. Lancer une séance

Avant de lancer une séance, veillez à ce qu'aucun objet ou autre obstacle ne soit proche de Poppy, et que la chaise de Poppy soit prête.

**5.** Mettre le robot en position initiale : cliquez sur le bouton "Chaise" en haut à droite.

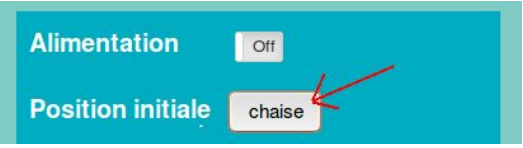

- **6.** Portez le robot délicatement au niveau du buste et placez le sur la chaise. Vérifiez qu'il est bien installé et stable.
- **7.** Choisissez dans la liste des séances celle que vous voulez lancer (ex : exemple). Pour cela, appuyez sur le bouton "Lecture" en bout de ligne.

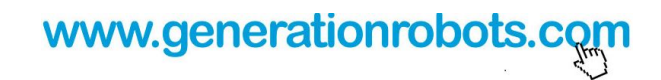

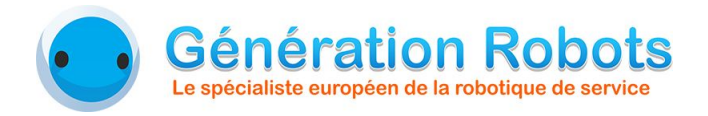

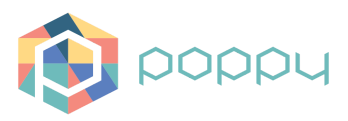

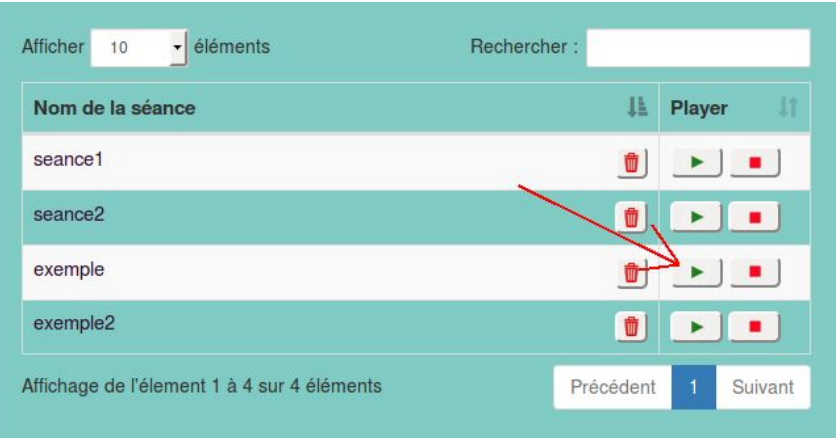

Une fenêtre de confirmation s'ouvre afin de vérifier que le robot est bien positionné en position initiale et est prêt à bouger. Si c'est le cas, il vous suffit de cliquer sur "OK" et le robot commencera la séance. S'il ne l'est pas, appuyez sur "CANCEL" puis placez-le avant d'appuyer sur "OK".

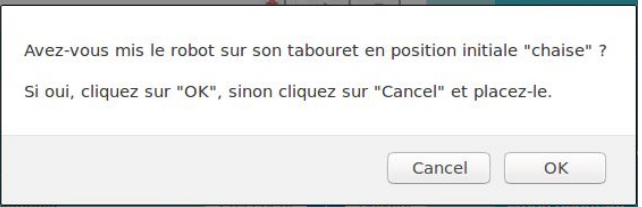

La séance devrait s'exécuter, et une fenêtre de suivi de la séance devrait apparaître sous le tableau. Elle permet notamment de voir le contenu de la séance, le nombre de répétitions de chaque exercice entre parenthèses, et de voir l'avancement global de la séance.

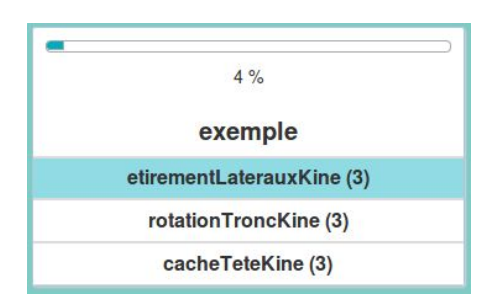

Il est possible à tout moment de mettre la séance en pause en cliquant sur le bouton pause de la séance dans le tableau, ou d'arrêter la séance en cliquant sur son bouton stop.

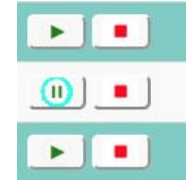

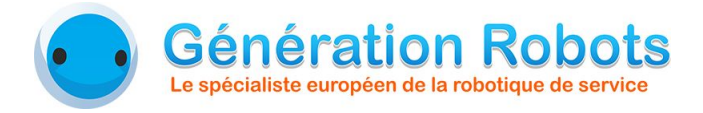

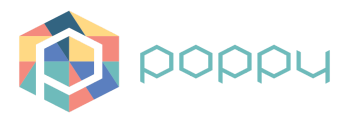

#### 2.6. Fin de la séance

Lorsque la séance est finie, la fenêtre de suivi de la séance se ferme automatiquement. Il est possible soit de relancer une autre séance, soit de désactiver le robot.

Pour désactiver le robot, il faut :

- **8.** placer en premier le robot sur son support, toujours dans sa position assise.
- **9.** désactiver les moteurs en appuyant sur le bouton d'alimentation on/off.

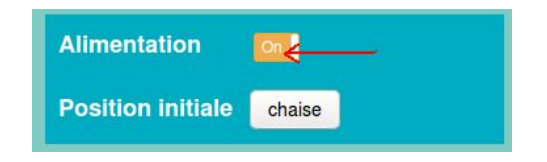

**10.** éteindre le robot en le débranchant si vous ne l'utilisez plus (alimentation de la tête et les 2 alimentations des moteurs).

#### 2.7. Création d'une séance

Il est également possible de créer une nouvelle séance personnalisée. Pour cela, appuyez sur le bouton "créer une séance" en bas à droite.

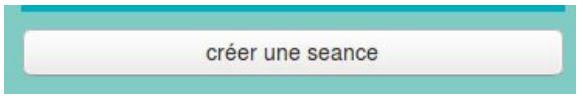

La fenêtre suivante s'ouvre :

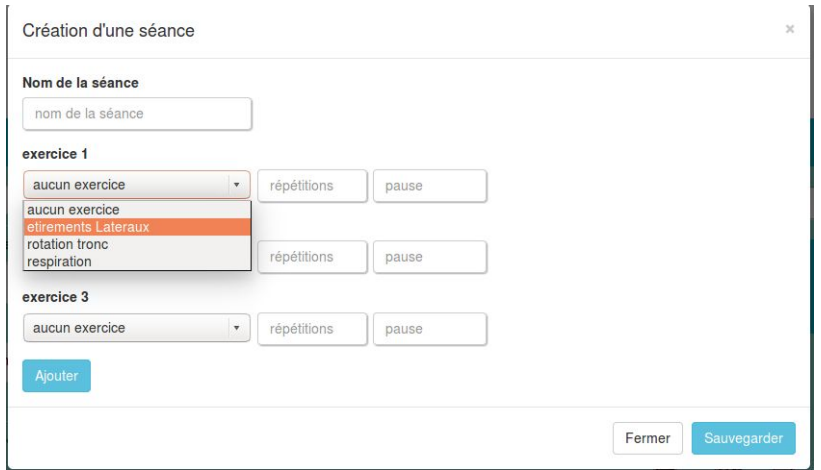

Il faut tout d'abord compléter le nom de la séance.

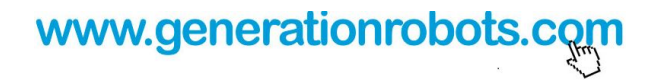

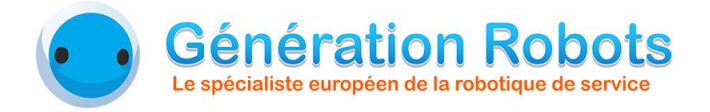

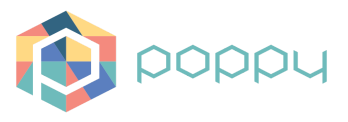

Ensuite, il faut compléter les paramètres pour chaque exercice ajouté à l'aide du bouton "Ajouter". Les 3 paramètres des exercices sont les suivants :

- **nom de l'exercice** : le nom de l'exercice à ajouter, à choisir dans la liste déroulante.
- Répétitions : le nombre de répétitions de l'exercice par la personne en face, si la Kinect est activée.
- **pause** : correspond à une pause après l'exercice concerné. Autrement dit, une pause de 10 correspond à une pause de 10 secondes.

Une fois les paramètres définis, il suffit d'appuyer sur le bouton "Sauvegarder" pour enregistrer la séance. Les exercices qui composent le nouveau fichier seront intégrés dans l'ordre des lignes : de haut en bas.

*Remarque : Si vous ne remplissez pas une ligne d'un exercice, c'est-à-dire si vous ne remplissez pas le champ "nom de l'exercice", la ligne ne sera pas considérée.*

### 3.Sécurité du robot

Le robot possède sa propre gestion en sécurité de ses moteurs. s'il surchauffe, il passera en mode sécurité, et l'avertira avec une phrase **"Attention, je passe en mode sécurité"**. Si cela arrive, **il faut récupérer le robot et le poser sur son support**. Il se désactive automatiquement au bout d'une dizaine de secondes pour se reposer.

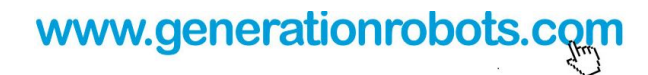